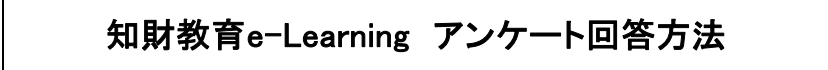

(1) アンケートを選択します。

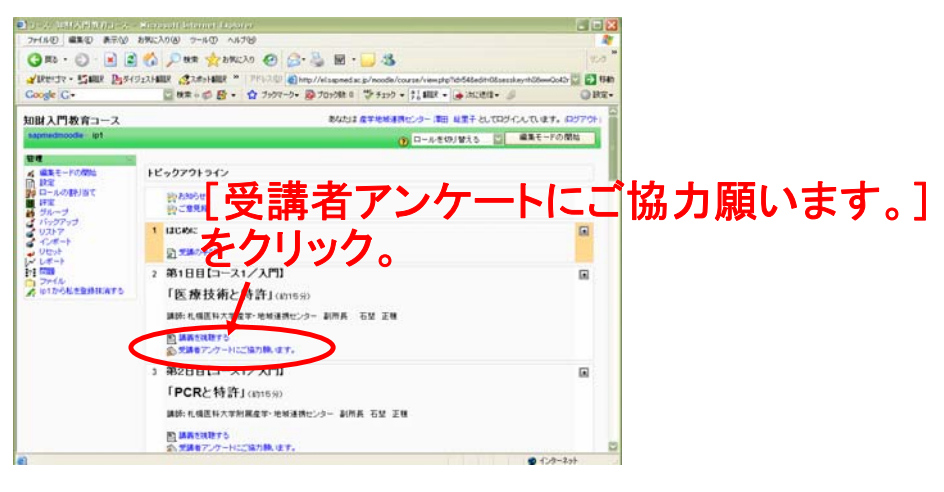

講義の視聴を終えたら、ブラウザの[戻る]ボタンでトピック一覧画面に戻り、ト ピック内の[受講者アンケートにご協力願います。]メニューをクリックし、アン ケート画面を表示します。

## (2) アンケート表示画面

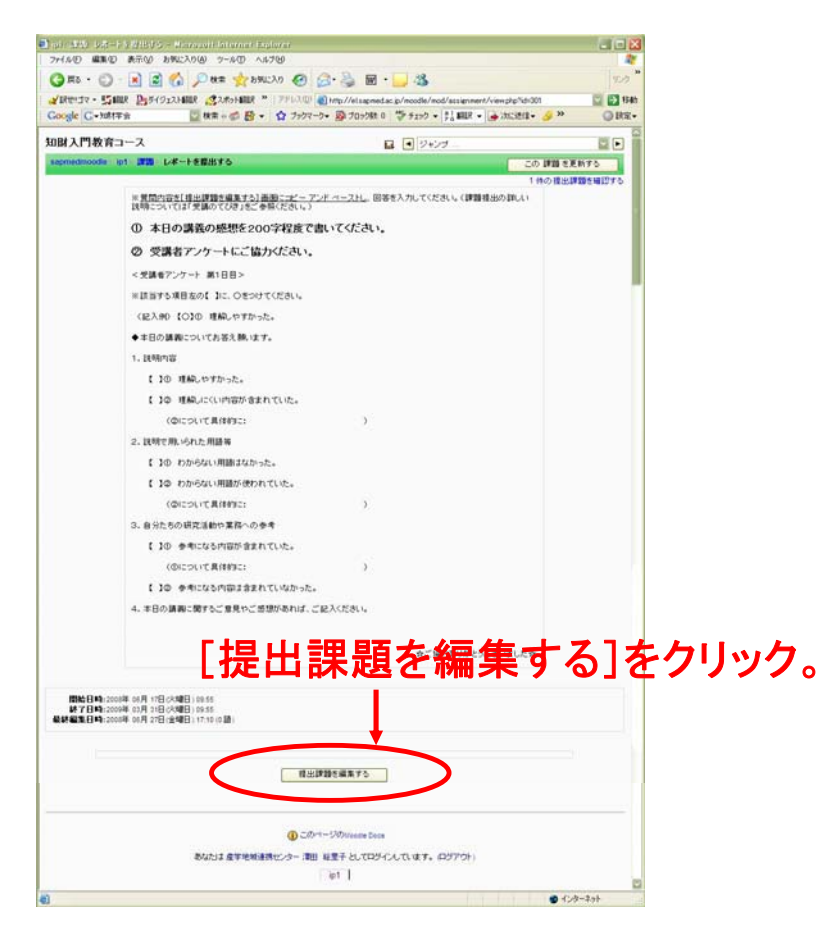

アンケート内容が表示されたら、[提出課題を編集する]ボタンをクリックし、アン ケート編集画面を表示します。

(3) アンケートを編集します①~質問内容のコピー アンド ペースト

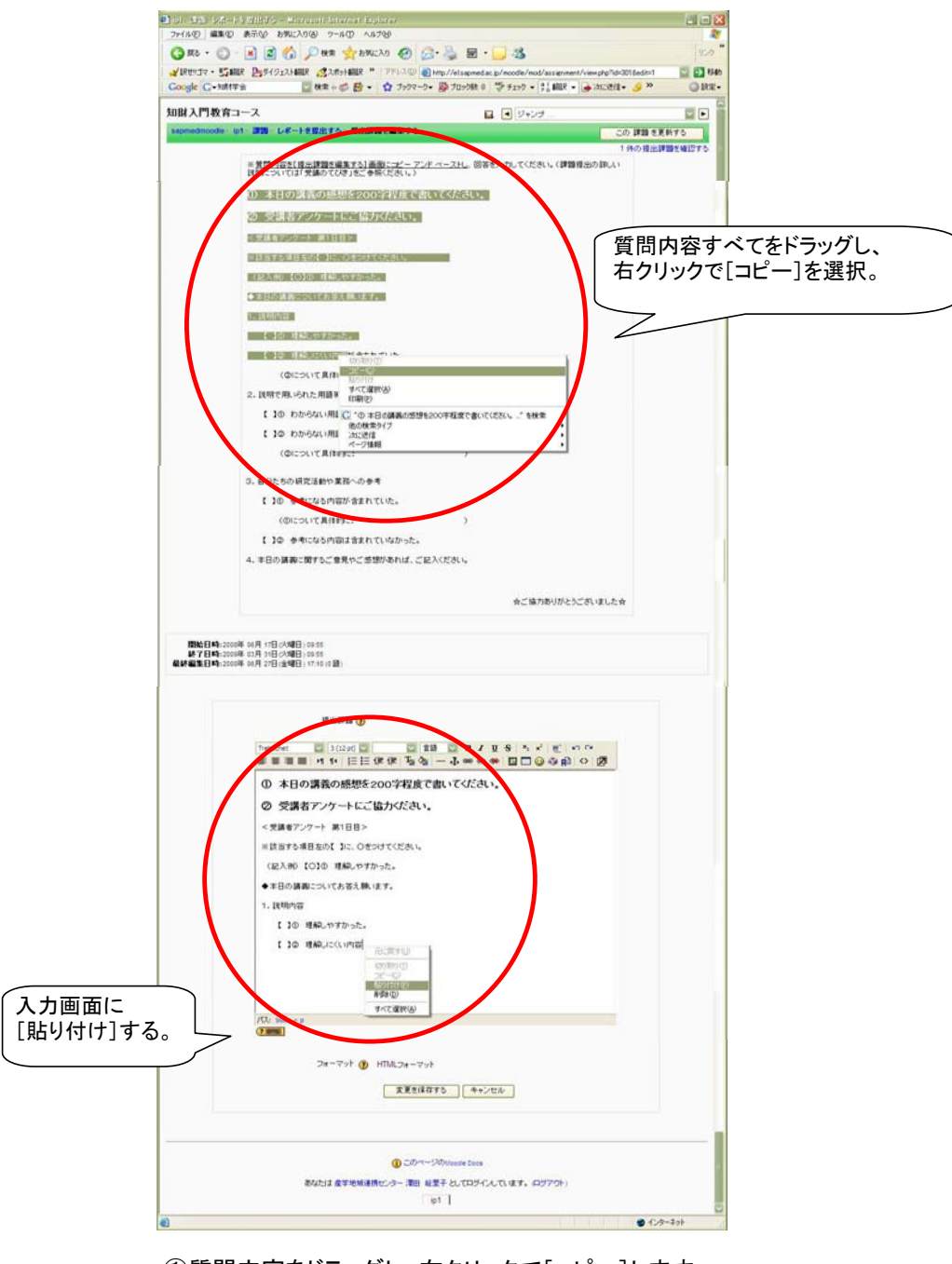

①質問内容をドラッグし、右クリックで[コピー]します。 ②コピーした質問内容を、入力画面に[貼り付け]します。

## (4) アンケートを編集します②~回答の入力

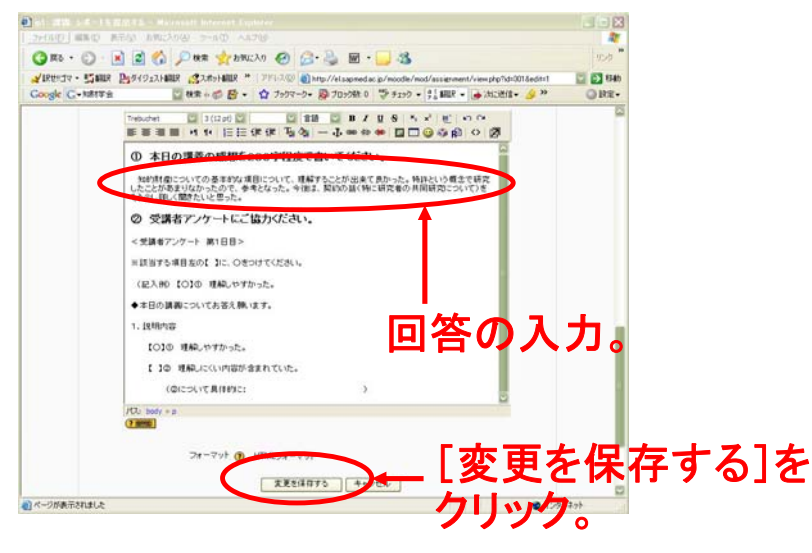

必要に応じて改行等を加え、回答を入力します。 入力後、[変更を保存する]ボタンをクリックし、提出を完了します。

## (5) トップページに戻ります。

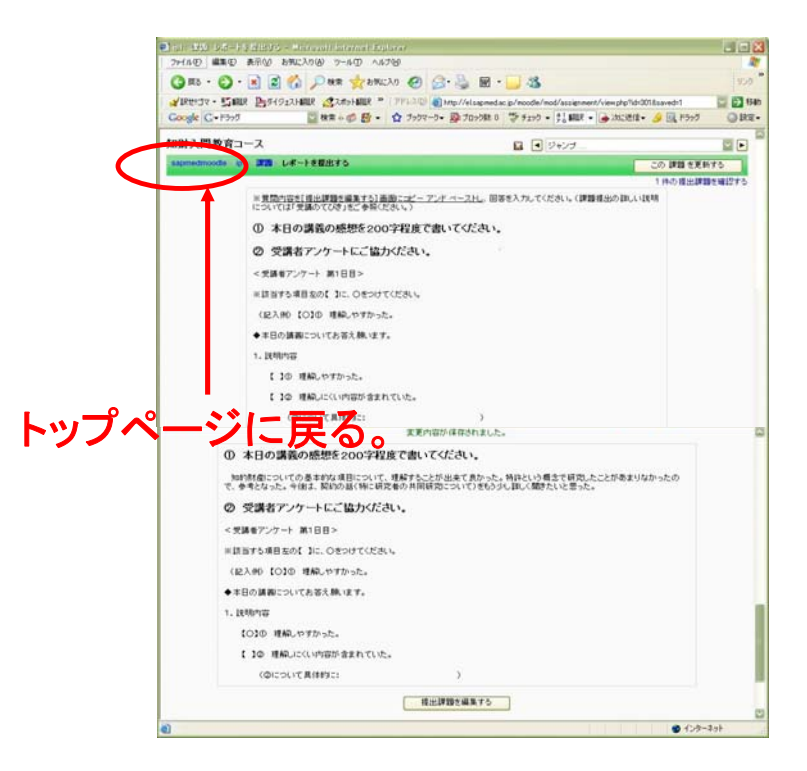

アンケートの編集が終了したら、画面左上[sapmedmoodle]をクリックし、トップ ページに戻ります。